附件 1:

# 上海市工程建设项目 BIM 智能辅助审查 建模手册

V1.0

2023 年 12 月

## 综述

本手册适用于上海市工程建设项目审批管理系统-BIM 智能辅助审查子系统(以下简称 "BIM 审查子系统")数据文件的产生和管理, 是 BIM 审查子系统的一部分, 应与成果文 件中辅助工具、《上海市工程建设项目审批管理系统-BIM 智能辅助审查子系统操作手册》、

《上海市工程建设项目审批管理系统-BIM 智能辅助审查子系统(结构辅助工具)操作手册》、

《上海市工程建设项目审批管理系统-BIM 智能辅助审查子系统(结构智能审查功能)操作 手册》等成果说明文件配合使用。

BIM 审查子系统的建立和应用,除应符合本手册的规定外,尚应符合国家、行业和本 地区现行有关标准的规定。

EDM 数据文件是 BIM 审查子系统中的一种数据格式,用公开、标准的数据库格式记录 BIM 专业交付的数据,以保证后续应用中对数据的无损读取,这种数据库文件称之为"EDM 数据文件"(以下简称"EDM")。EDM 数据应满足《上海市房屋建筑施工图、竣工建筑信 息模型建模和交付要求(试行)》的通知(沪建建管〔2021〕725 号)中施工图阶段深度要 求,在本 BIM 审查子系统中,该格式文件用于建筑、给排水、暖通、电气等专业 BIM 审查。 后续将根据上海市 BIM 数据研究成果, 适时更新为 IFC 数据格式。

建设单位及勘察设计单位应按此手册要求进行建筑、给排水、暖通、电气等专业 BIM 建模,并完成交付模型的建立、自检和导出。为适应系统建设进度,本手册会随系统升 级更新,不断迭代。

本手册的主要内容为:1 概述;2 建模要点;3 自检及导出说明。

## 目录

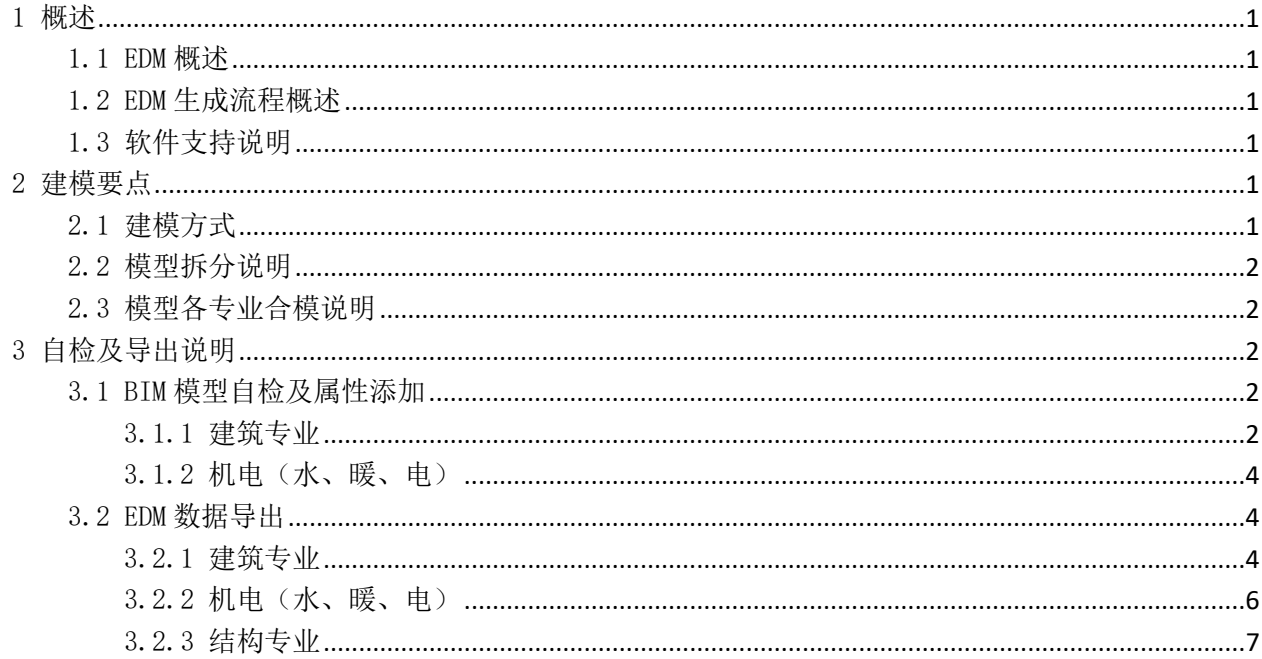

### <span id="page-3-0"></span>1 概述

## <span id="page-3-1"></span>1.1 EDM 概述

为采用公开、标准的数据库格式记录各行业交付的 BIM 数据,保证后续应用中对 BIM 数据的无损读取, 定义出公开、开放的 EDM 数据格式。EDM 数据应满足《上海市房屋建筑施工图、竣工建筑信息模型建模和交 付要求(试行)》的通知(沪建建管〔2021〕725 号)中施工图阶段深度要求,EDM 数据仅考虑交付要求中所 涉及的各专业数据,满足特定需求目标的应用。

#### <span id="page-3-2"></span>1.2 EDM 生成流程概述

工作流程图:

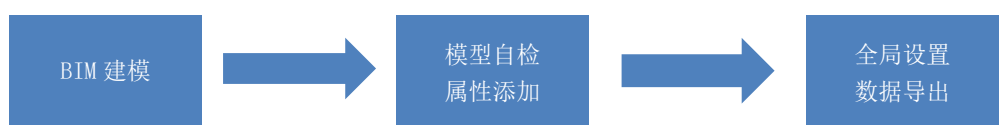

<span id="page-3-3"></span>设计师将 BIM 模型导出为 EDM 文件,上传至 BIM 审查系统,完成条文审查所需的数据信息的上传。

#### 1.3 软件支持说明

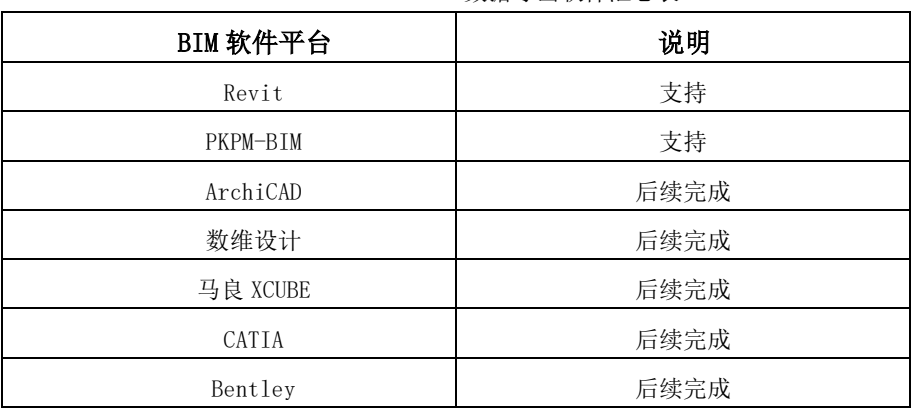

EDM 数据导出软件汇总表

注:1、EDM 为公开、开放的数据格式,各软件适配支持应与 BIM 审查系统配套进行使用。

2、其中 Revit 导出 EDM,需要安装 Revit 场地建筑机电辅助工具,辅助工具支持 Revit 2016 及 以上版本。

## <span id="page-3-4"></span>2 建模要点

#### <span id="page-3-5"></span>2.1 建模方式

为保障审查工作顺利开展,在完成模型建模后,各专业全局属性内容需要设计师输入,模型自检缺失的 属性需要设计师按照图纸添加完善,模型构件及信息需要进行创建及添加。系统按照以上的输入信息和构件 信息进行智能审查,为了保证审查的准确性,请务必保证以上信息与图纸的一致性。

#### <span id="page-4-0"></span>2.2 模型拆分说明

地下车库:单个楼栋自带的地下室整体上传即可,针对多个楼栋的地下室需要将地下室模型单独建模、 上传。

<span id="page-4-1"></span>一个园区的多个楼栋需要各个楼栋进行单独按单体建模、上传。

#### 2.3 模型各专业合模说明

对单体内各专业模型进行测量点和项目基点设置,在"管理链接"中用"自动-项目基点到项目基点"链 接入主模型中,确保单体下不同专业模型的项目基点相对模型的位置关系及项目基点东西、南北、高程、角 度数据保持一致。(以 Revit 建模为例)

## <span id="page-4-2"></span>3 自检及导出说明

#### <span id="page-4-3"></span>3.1 BIM 模型自检及属性添加

在各专业模型建模完成后,可以进行模型自检和导出 EDM 文件。(需下载预检和转换工具)

#### <span id="page-4-4"></span>3.1.1 建筑专业

在建筑专业模型建模完成后,可以模型自检和导出 EDM。

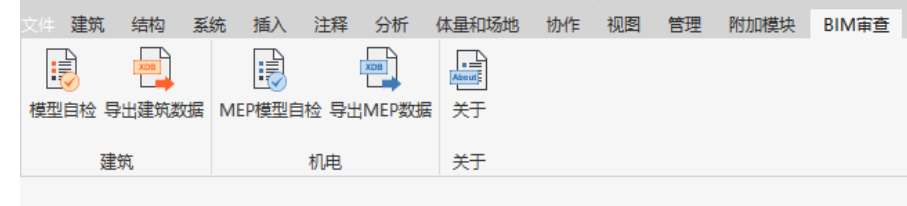

1、模型自检

模型检测可筛选出属性缺失的构件并对构件进行批量添加属性。点击模型自检按钮,弹出完善模型 信息对话框。区域检查框提示模型对象的完成状态,属性缺失汇总框提示缺失相应属性的构件总数量。

图 3.2.1-1 工具命令

| R<br>×       |                  |    |                   |                       |
|--------------|------------------|----|-------------------|-----------------------|
| 模型自检<br>建筑信息 |                  |    |                   |                       |
|              | 居住建筑             |    |                   |                       |
|              | 住宅建筑             |    |                   | 重新检测                  |
|              |                  |    |                   |                       |
|              | 单层住宅             | Ü  |                   |                       |
|              |                  |    | 区域检查              |                       |
| 区域类别         |                  | 对象 |                   | 完成状态                  |
| 房间           | 房间               | 完成 |                   |                       |
| 面积           | 防火分区<br>未完成      |    |                   |                       |
|              |                  |    |                   |                       |
|              |                  |    |                   |                       |
|              | 注:区域未创建将无法导出模型数据 |    |                   |                       |
|              |                  |    |                   |                       |
| 属性检查         |                  |    |                   |                       |
| 构件           | 属性名              | 数量 | 是否已添加             | 是否已全部赋值               |
| 窗            | 有效面积             | 26 | ×                 | ×                     |
| 窗            | 净面积              | 26 |                   |                       |
| 籋            | 排烟窗              | 26 |                   |                       |
| 窗            | 防雨雪水侵入指          | 26 |                   |                       |
| 籋            | 是否可开启            | 26 |                   |                       |
| 窗            | 耐火极限             | 26 |                   |                       |
| 窗            | 开启扇高度            | 26 |                   |                       |
|              | 开启扇下亮子乱          | 26 |                   |                       |
| 籋            |                  |    |                   |                       |
| 窗            | 开启扇总宽度           | 26 |                   |                       |
| 房间           | 有无甲乙类火5 45       |    |                   |                       |
| 房间           | 疏散房间             | 45 |                   |                       |
| 电间           | 戻り 海宮            | 45 | <b>xxxxxxxxxx</b> | xxxxxxxxxx            |
|              | 属性添加             |    |                   | $\mathcal{P}$<br>属性赋值 |

图 3.2.1-2 模型属性检查

2、属性添加

构件列表中为缺失属性的构件,按照列表中的族类型,可以对缺失的属性进行批量赋值。 除此之外也可对特定的构件实例单独进行属性赋值,点击构件,在右侧的属性栏中输入相应的信

息。

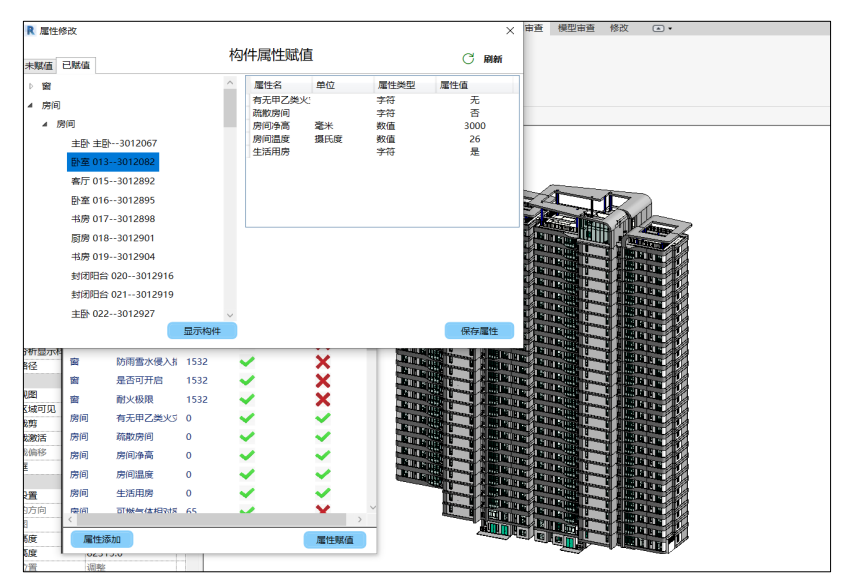

图 3.2.1-4 模型属性单构件添加

点击重新检测按钮,可对构件属性进行二次筛选,直至所有构件无属性缺失。点击显示构件按钮, 相应构件在三维模型中高亮显示。

## <span id="page-6-0"></span>3.1.2 机电(水、暖、电)

1、模型自检

点击 MEP 模型自检,系统会显示缺失的构件信息,如果添加完成,会在并列的已填完列表内,并 可修改。

2、属性添加

通过点击构件,软件会显示构件缺失的信息,用户可通过手填或下拉菜单进行补充,必须保证信息与图 纸的一致性,否则会导致误审情况;用户还可点击显示构件的按钮,可显示需要补充信息的构件,如图所示。

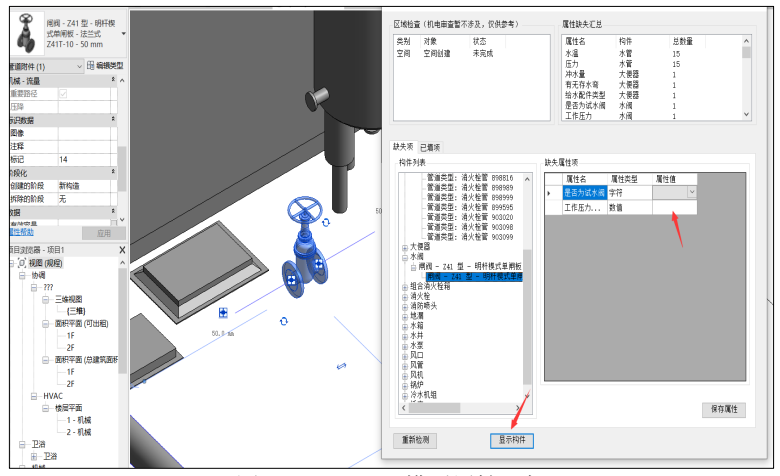

图 3.2.2-2 MEP 模型属性添加

用户添加完成信息后,可点击重新检测,查看信息添加是否完整。 缺失属性信息汇总会从另一个角度显示缺失的信息,方便用户定位缺失的构件信息。

#### <span id="page-6-1"></span>3.2 EDM 数据导出

各专业按要求完成三维几何模型建立及必要参数设置后,即可进行 EDM 文件的导出操作。

### <span id="page-6-2"></span>3.2.1 建筑专业

安装完辅助工具后, 在 BIM 审查模块下点击"导出建筑数据"按钮进行建筑专业模型导出, 如下:

依据项目实际情况,设置建筑类型、民用建筑分类、耐火等级、汽车库分类、建筑面积等参数,消防系 统和厂房、仓库选项参数据实填写,没有的分类可以按系统默认,在人民防空页签栏中将防护单元的防护等 级等信息需填写完整,设计方需要承诺信息的真实性和一致性。

建筑模型应当含楼层标高信息,房间范围和功能、隔墙厚度,高度及材质,门窗洞口尺寸等信息。建筑 模型与结构模型的全局坐标需保持一致。

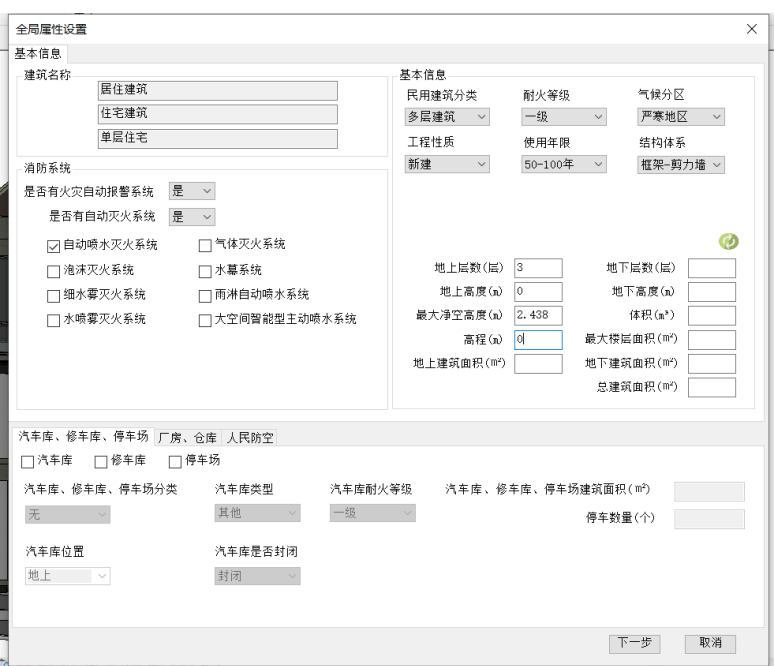

图 3.2.2-2 建筑模型全局属性设置

完成全局属性设置后点击"下一步"按钮,弹出图纸导出窗口,根据项目需求选择需要导出的图纸内容, 点击"确定"按钮。

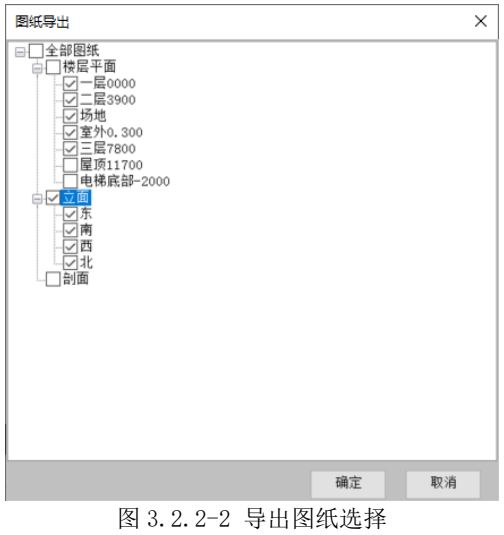

在模型导出窗口,点击"导出"按钮后,选择文件保存路径,点击"确定"后开始导出,等待弹出窗口 提示完成导出。

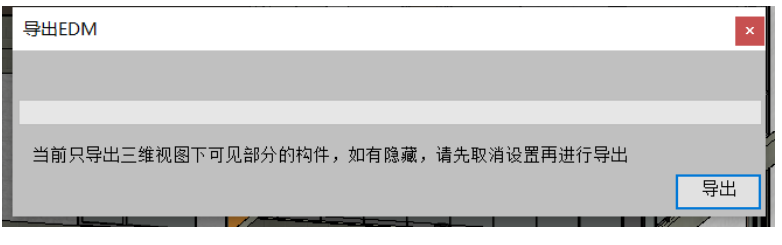

图 3.2.2-2 建筑 EDM 文件导出

<span id="page-8-0"></span>安装完辅助工具后, 在 BIM 审查模块下点击"导出 MEP 数据"按钮, 可以分专业导出, 如下: 根据弹出的对话框对给排水、暖通、电气专业的全局属性信息进行设置,选择对应的专业导出数据。保 证信息的完整性和准确性,避免误审情况。

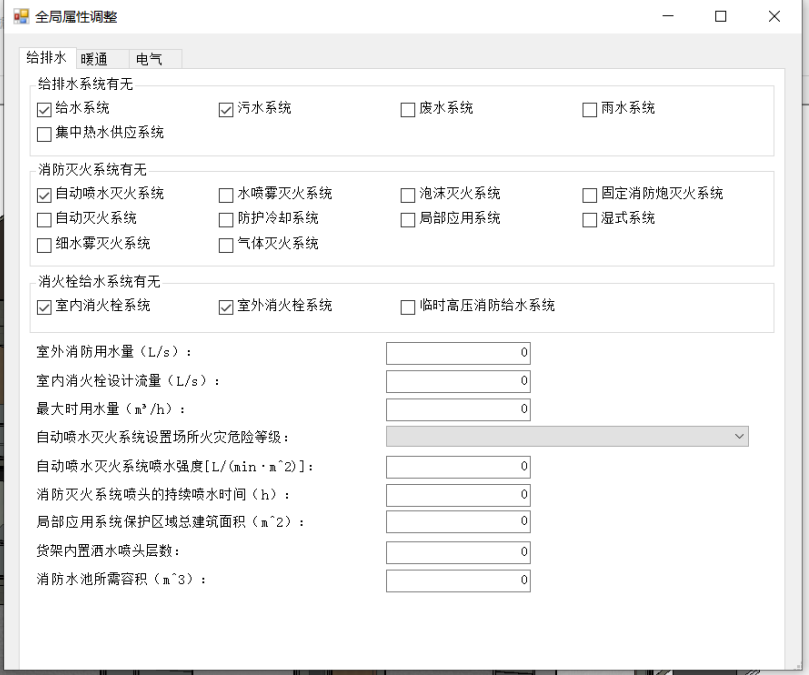

图 3.2.2-2 MEP 模型全局属性设置

完成全局属性设置,点击"下一步"按钮,弹出图纸导出窗口,根据项目需求选择需要导出的图纸内容, 点击"确定"按钮。

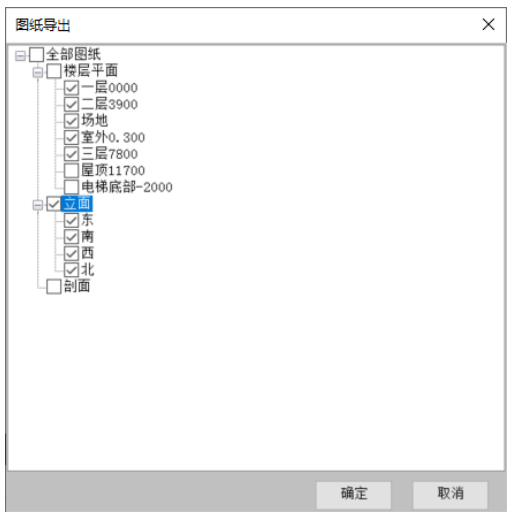

图 3.2.2-2 导出图纸选择

在模型导出窗口,点击"导出"按钮后,选择文件保存路径,点击"确定"后开始导出,等待弹出窗口

提示完成导出。

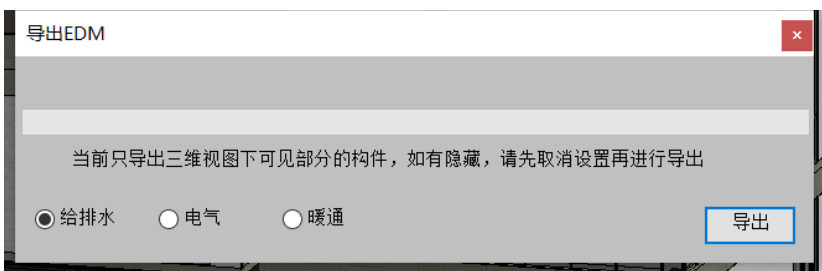

图 3.2.2-2 机电 EDM 文件导出

## <span id="page-9-0"></span>3.2.3 结构专业

安装完辅助工具后, 在 BIM 审查模块下点击"导出结构数据"按钮, 选择文件保存路径, 点击"确定" 后开始导出,等待弹出窗口提示完成导出。

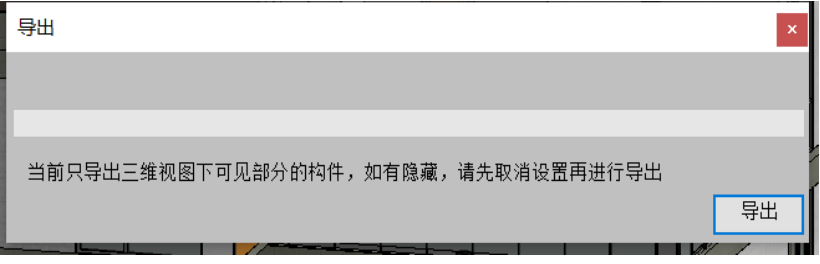

图 3.2.2-3 结构 EDM 文件导出